# Wikifab:Get started/fr

# Premiers pas

<span id="page-0-0"></span> Temps de lecture : 6 min 1. Créer un tutoriel

Tout le monde peut créer un projet, et tout le monde peut aussi modifier un tutoriel existant pour l'améliorer. Un tutoriel se compose de plusieurs étapes, avec des la liste des outils et matériaux nécessaires, les instructions, des fichiers et des images - tout ce qu'il faut pour saisir le projet. Avec Wikifab, il est facile d'ajouter, de déplacer ou de supprimer des étapes.

Créer un tutoriel

- 1. Dans le coin en haut à droite, cliquer sur le bouton "Créer un tutoriel".
- 2. Donner un titre au projet, puis cliquer sur "Créer".
- 3. Rédiger un courte description en moins de 75 caractères.
- 4. Remplir les informations (Type, Catégories, Difficulté, Durée, Coût et Licence)

### Create Tutorial: Hello world!

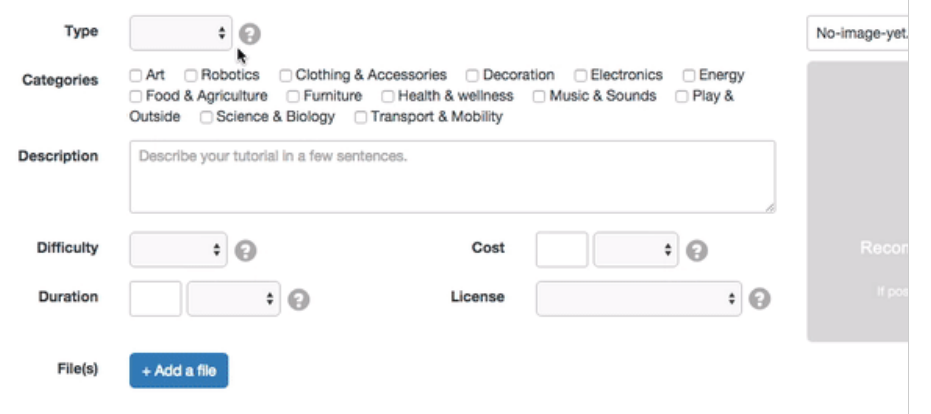

Cliquer sur "Enregistrer".

### Modifier un tutoriel

- 1. Cliquer sur l'onglet "Modifier" en haut de la page.
- 2. Faire les modifications nécessaires.
- 3. Cliquer sur "Enregistrer".

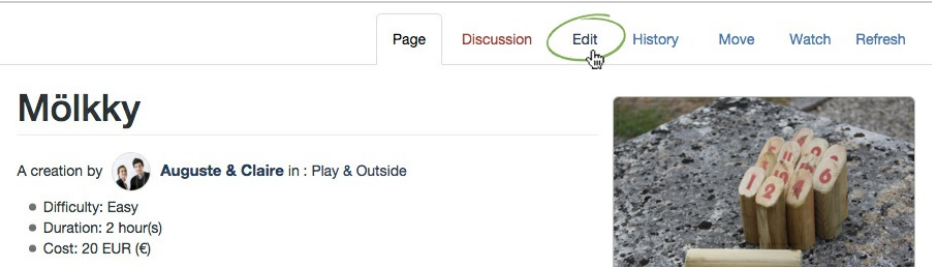

Les modifications apportées au tutoriel apparaisse maintenant dans la section "Historique des versions", accessible en cliquant sur l'onglet"Historique" en haut de la page.

## <span id="page-0-1"></span>2. Déplacer, supprimer ou ajouter une étape.

Bouger simplement une étape (tenir cliqué, bouger, lâcher). Supprimer ou ajouter une étape au-dessus avec les 2 icônes à droite de la boîte d'explication.

Create a [tutorial](#page-0-0) [Moving](#page-0-1) and adding steps [Format](#page-0-1) text Watch a [tutorial](#page-1-0) Using a [history](#page-2-0) page

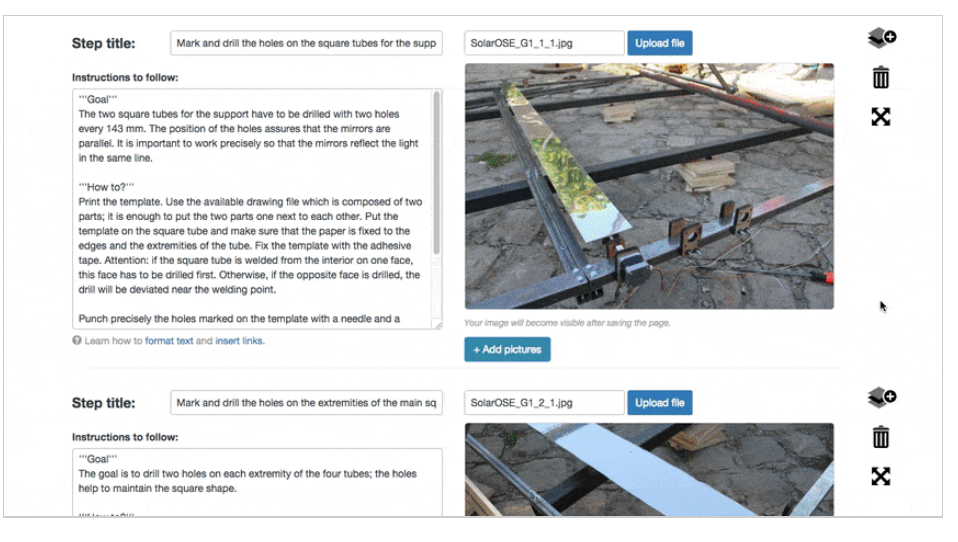

## <span id="page-1-0"></span>3. Format du texte

Il est très simple d'ajouter du contenu à un wiki - il suffit de connaître quelques bases de la syntax wiki. Qu'est-ce que la syntax wiki? C'est un ensemble de commandes qui sert à formater un wiki. Pas de panique; Pas besoin d'être un crack en informatique pour l'utiliser. Avec un peu de pratique, la syntax wiki sera rapidement une évidence pour vous.

Voici une liste des commandes de base dont vous aurez besoin pour écrire votre propre wiki.

#### Text formatting markup

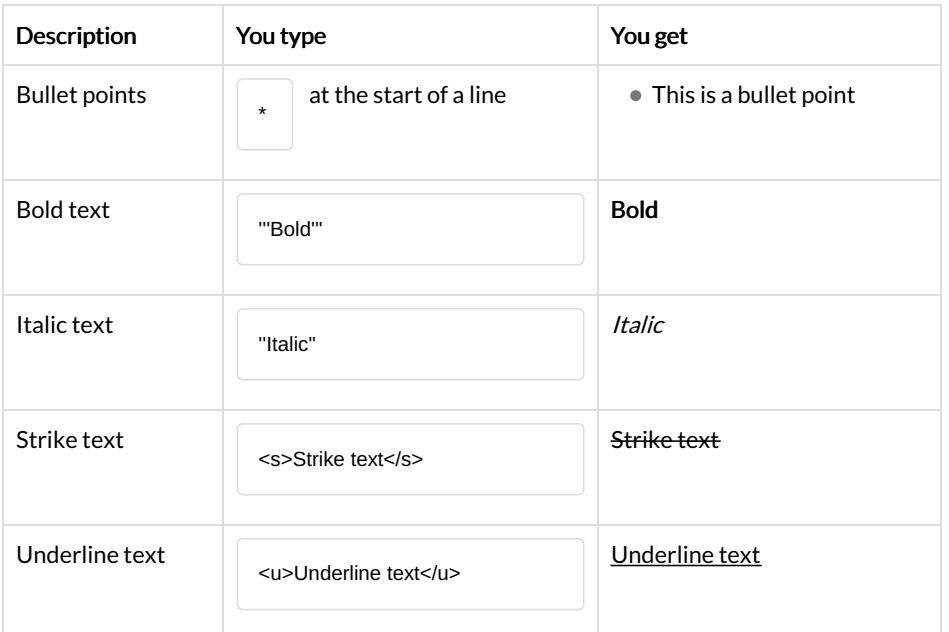

#### Inserting help icons

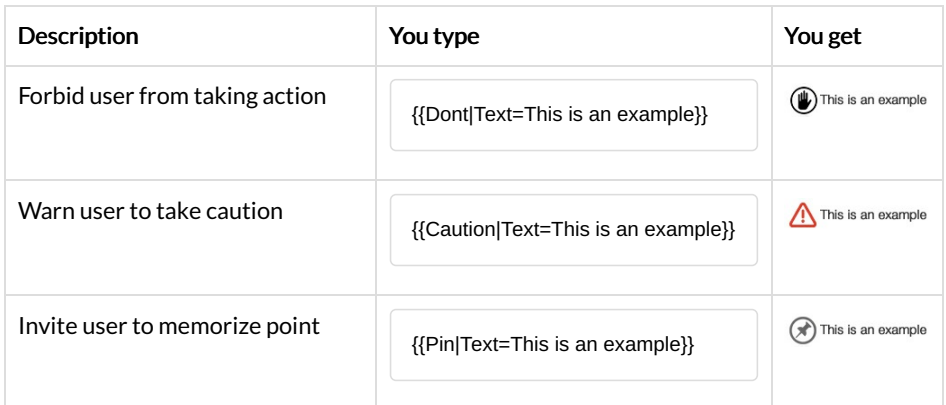

 $\times$ 

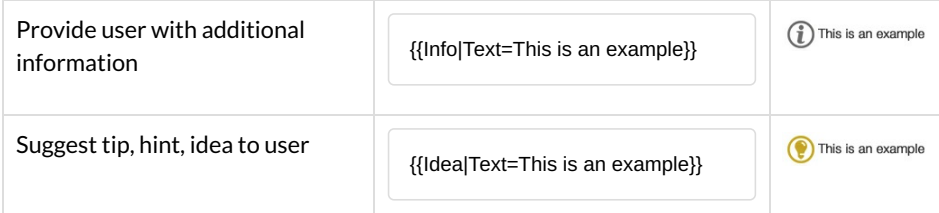

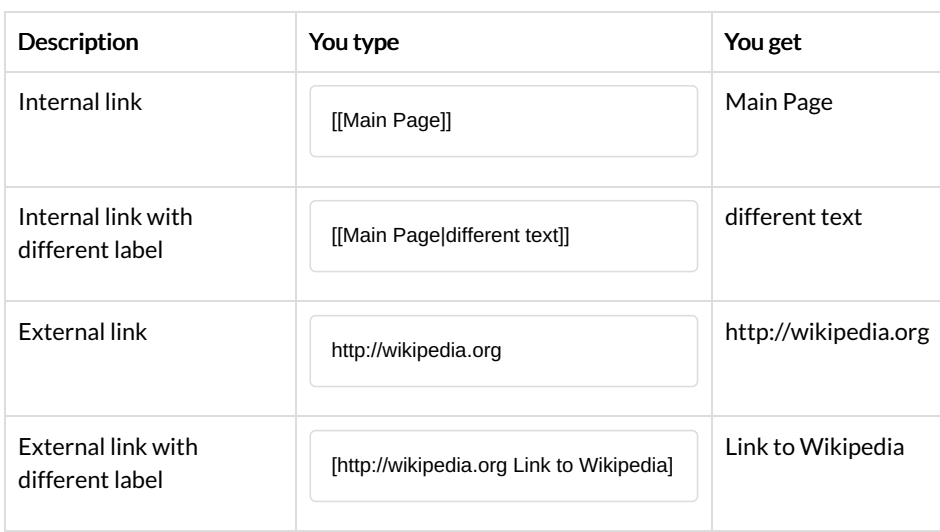

## <span id="page-2-0"></span>4. Liste de suivi

Suivre un tutoriel signifie que les modifications apportées à ce tutoriel ou à sa page de discussion seront notifiées dans votre Liste de tutoriel (Spécial:Liste de suivi). Les actions sur la page, comme son renommage, sa suppression, sa protection, apparaissent aussi sur la liste de suivi. Par exemple, si vous suivez un tutoriel qui n'a pas encore de page de discussion, vous aurez une notification sur votre Liste de suivi quand quelqu'un créé cette page de discussion.

### Ajouter un tutoriel à votre page de discussion

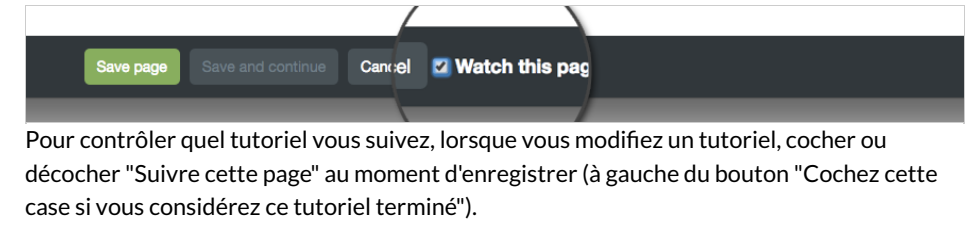

 $\bigoplus$  {{{1}}}

## Notification par courriel

Suivre un tutoriel vous permet de recevoir des notifications par email lorsque des modifications y sont apportées. Pour cela, sélectionner "Me prévenir de ces événements" "Liste de suivi" dans l'onglet "Notification" de vos préférences utilisateur.

## 5. Utiliser un historique de page

L'historique de la page présente la liste de tous les modifications faites sur le tutoriel, la plus récente en haut, avec la date et heure d'édition et le nom d'utilisateur ou l'adresse IP de l'utilisateur qui l'a fait.

## Voir l'historique et comparer

Pour voir une version en particulier, cliquer sur la date

- Pour comparer un ancienne version avec la version actuelle, aller sur la version la plus ancienne et cliquer sur "actuelle".
- Pour comparer une version avec celle qui la précède, cliquer sur "prev".
- Pour comparer deux versions en particuler, cliquer sur le bouton de la colonne de gauche de la version la plus ancienne, et sur le bouton de la colonne de droite de la version la plus récente, et cliquer ensuite sur le bouton "comparer les versions sélectionnées".

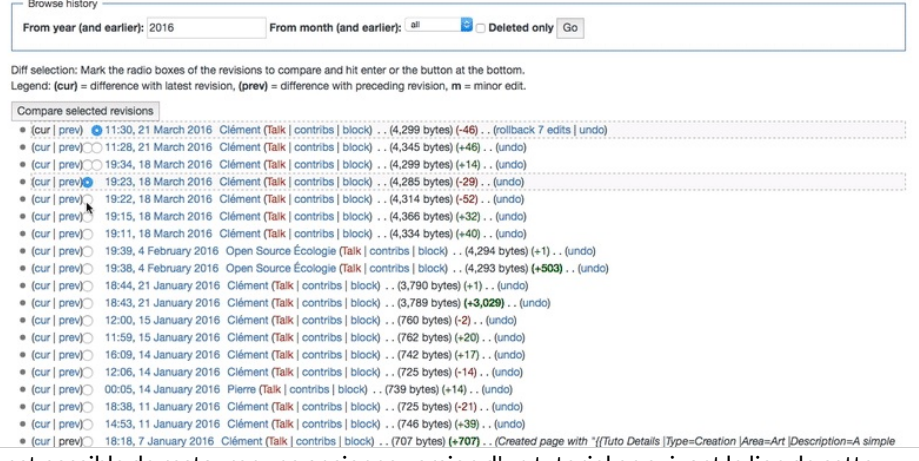

Il est possible de restaurer une ancienne version d'un tutoriel en suivant le lien de cette version, cliquer "Modifier" et enregistrer. A user avec précaution, car dans ce cas toutes les modifications faites au tutoriel depuis cette version seront perdues.

### Annuler une modification

Wikifab permet aux éditeurs d'annuler facilement certaines modifications apportées à un tutoriel depuis son historique, sans avoir à supprimer dans le même temps toutes les modifications constructives.

1. Voir l'historique de la page ou la différence pour l'édition

2. Cliquer sur "Annuler" à côté de la modification en question

Wikifab essaye alors de créer une page d'édition du tutoriel dans laquelle la modification que l'on veut supprimer à été retirée, et toutes les autres modifications conservées.

Il est aussi possible d'annuler plusieurs modifications successives, même si elles entrent en conflit les unes avec les autres : aller sur la modification à supprimer (en sélectionnant les révisions les plus récentes dans l'historique en cliquant sur "comparer les révisions sélectionnées) et cliquer sur le lien "annuler".

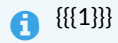